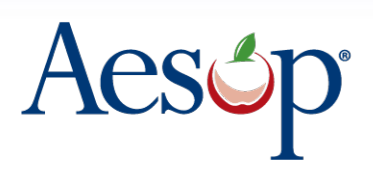

**ACSOD** Automated Substitute Placement & Absence Management

# Campus User Mobile Web User Guide

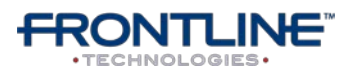

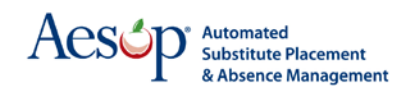

### **Mobile Website Login**

In order to access the Aesop mobile website, type the following address in your mobile phone's web browser: **[m.aesoponline.com](http://www.m.aesoponline.com/)**. To use the mobile site you must have a Campus User or an Org User login.

**Note:** Some images in this document may vary from your mobile device depending on the device and web browser you are using.

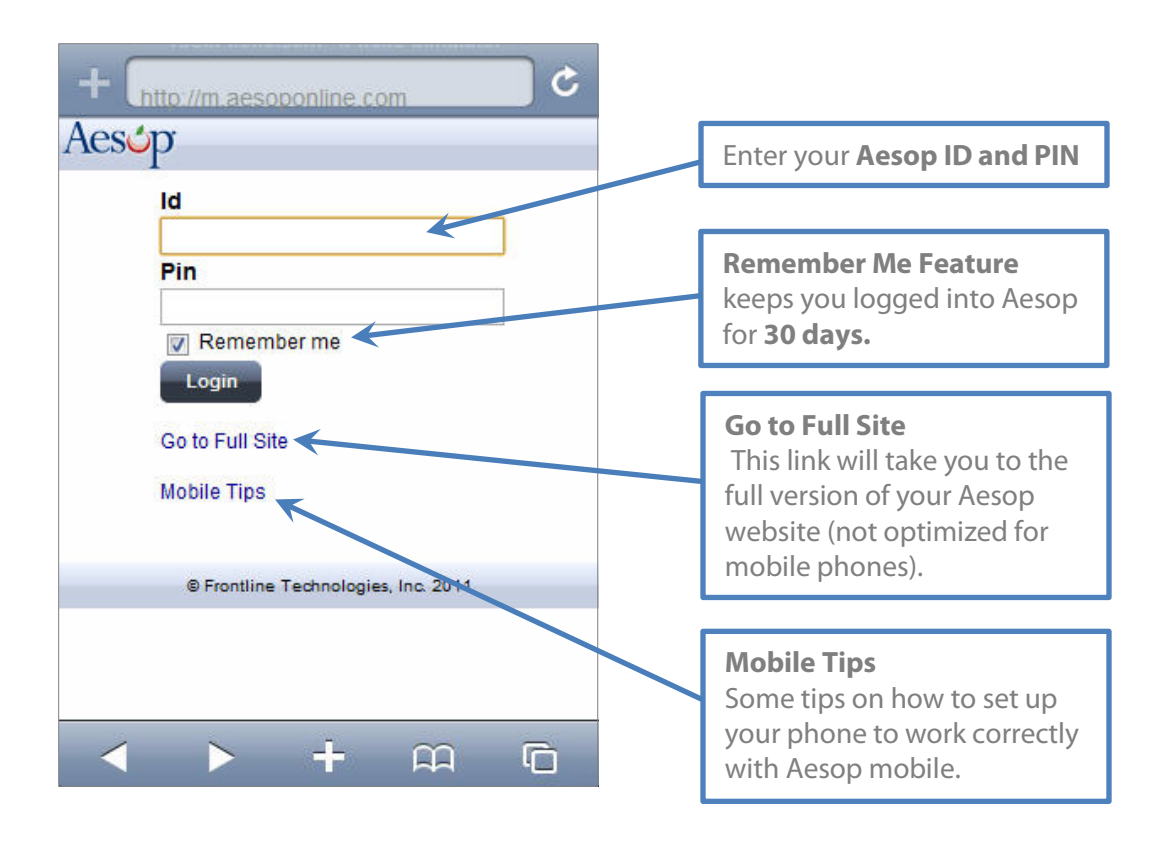

When you are ready to login click the "**Login**" button.

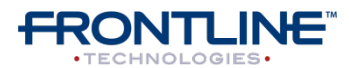

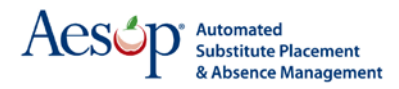

#### **Home Page**

Once you are logged into Aesop Mobile, You will be directed to the Home Page. The Home Page contains the following features:

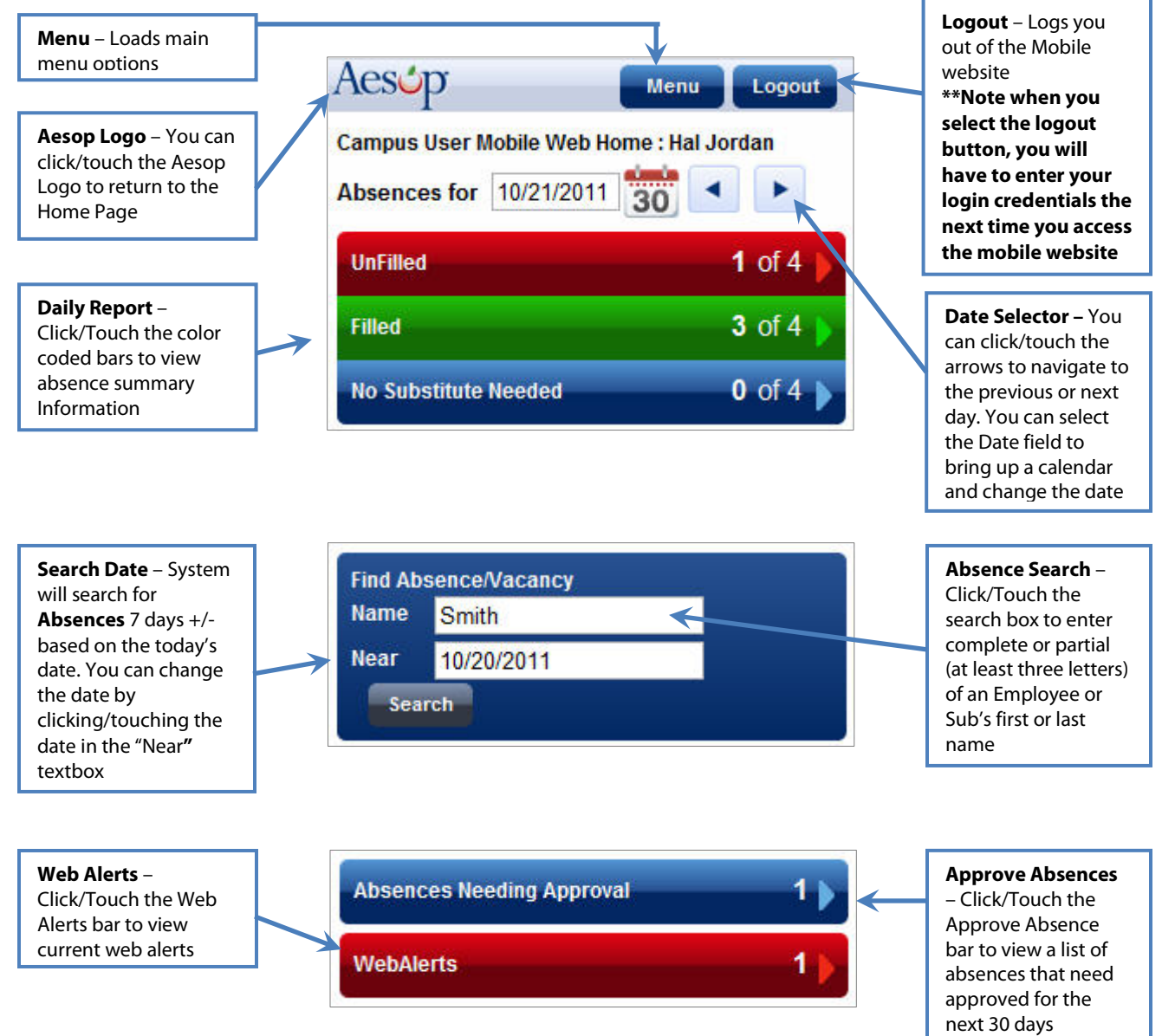

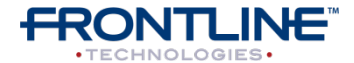

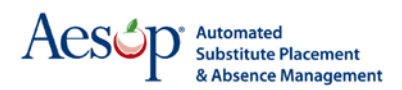

#### **Absence Actions**

Based on your organizational and user permission profiles, you will have the ability to take the following actions on an absence: **Approve, Deny, Assign, Remove, Hold, or Cancel**. In order to take these actions, you will need to view the absence details by clicking/touching the **view button**.

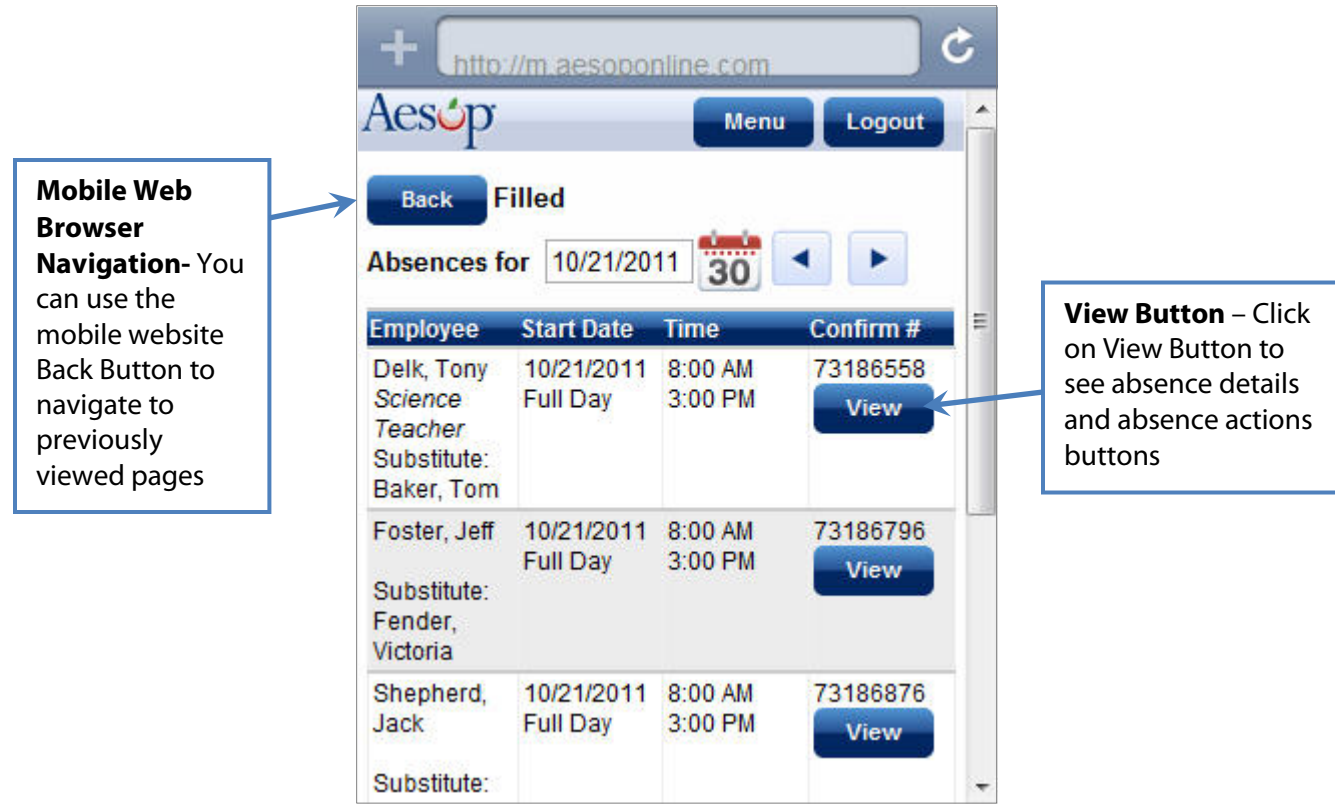

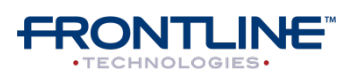

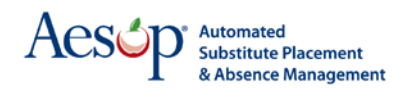

Once you hit the **View** button you will be taken to the **Absence Details** page.

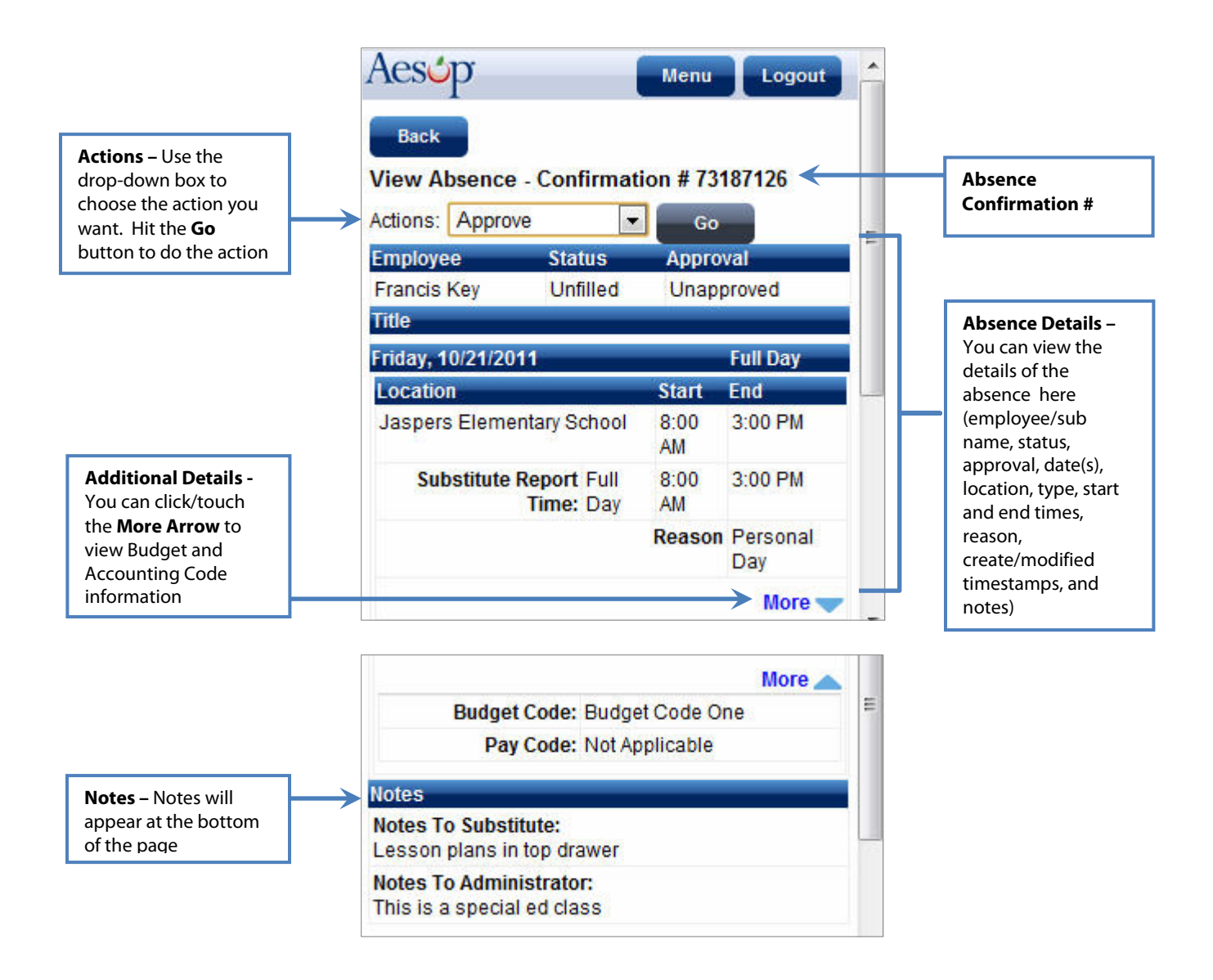

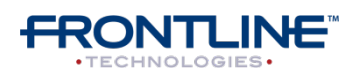

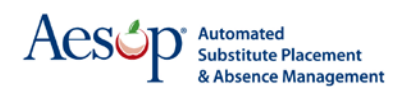

# **Assign a Substitute**

In order to search for and assign a substitute to an absence, you must select **Assign Sub** from the drop-down box and click **Go**.

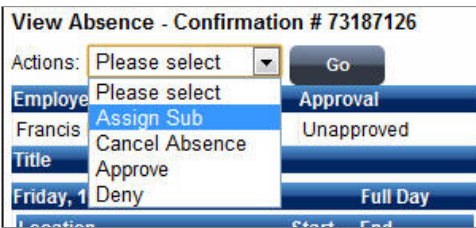

Aesop mobile will automatically bring back substitutes that are qualified and available to fill the absence. You can further filter the list of substitutes and/or view subs that are not qualified and/or available.

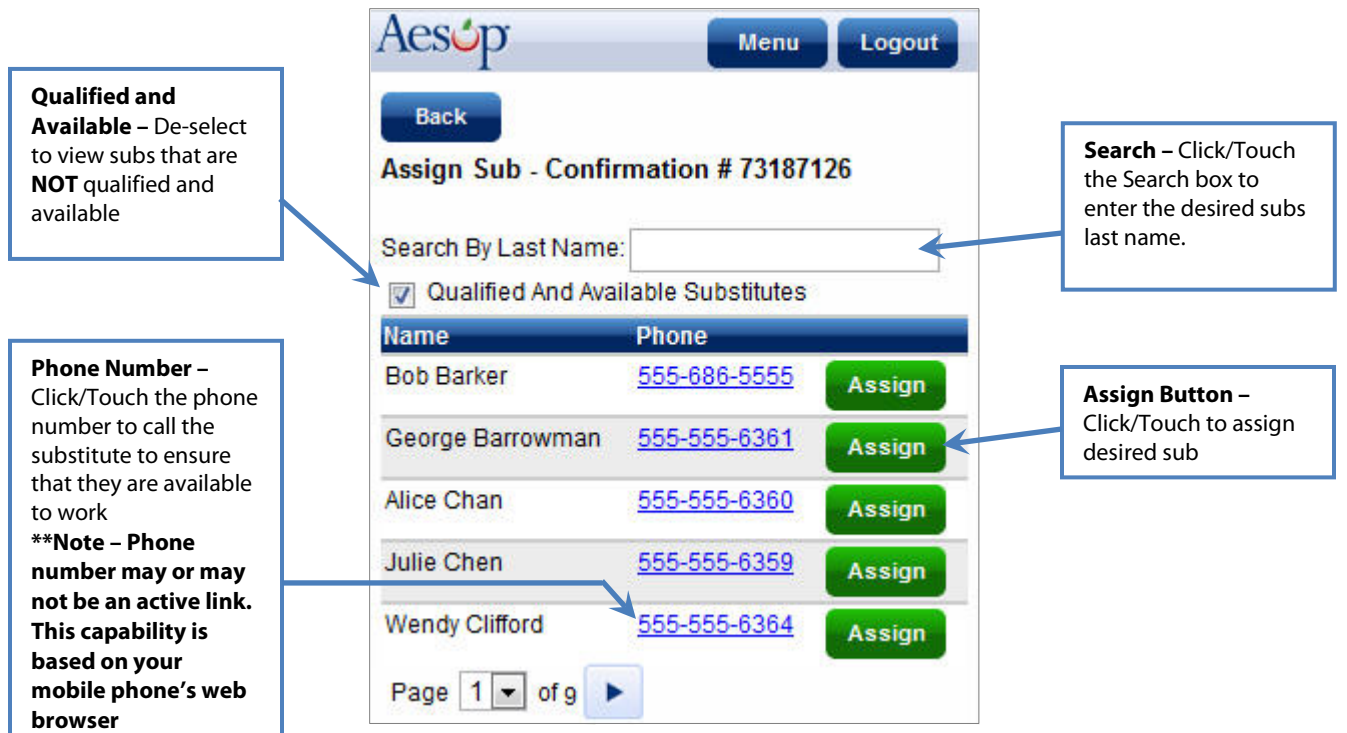

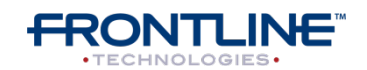

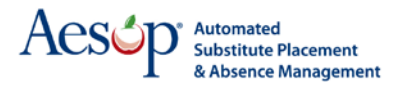

#### **View Non Qualified or Available Subs**

If the substitute you are searching for is not showing up, they may not be qualified or available to fill the absence. You will need to **de-select the qualified and available checkbox**. The sub will appear, and you will be able to see if they are not available or not qualified to fill the absence. Depending on your permissions you may be able to override and assign them anyway.

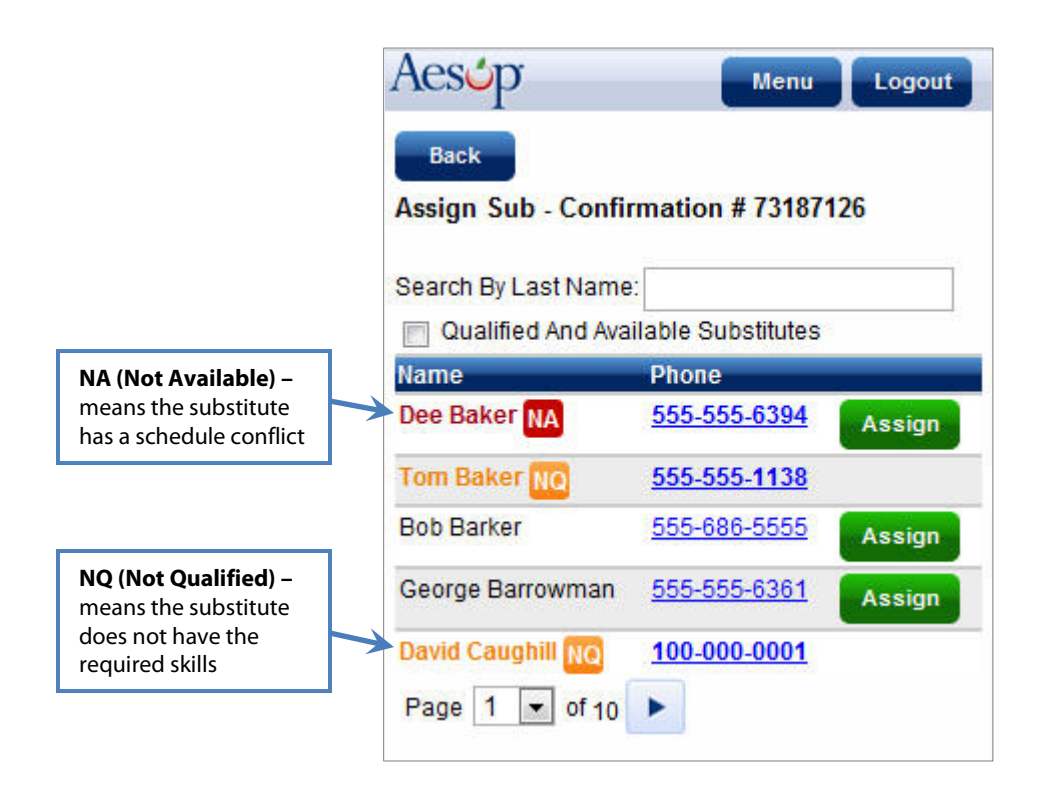

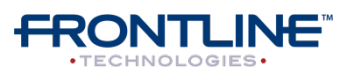

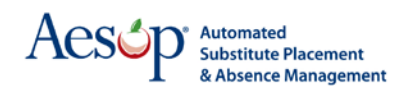

## **Approve Absences**

You can access a list of all absences that need approved for the next 30 days by selecting the **Absences Needing Approval** bar displayed on the Home Page.

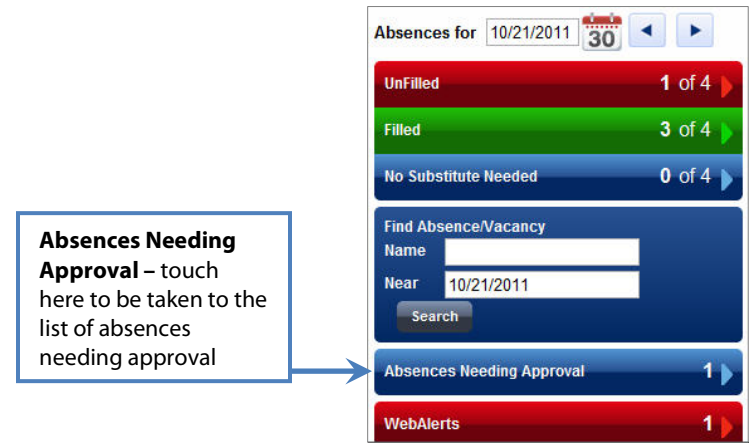

On this page hit the **View** button for the absence that you want to approve. This will bring you to the absence details page for this absence where you can choose the **Approve** option from the drop-down box. Once you choose Approve hit the **Go** button.

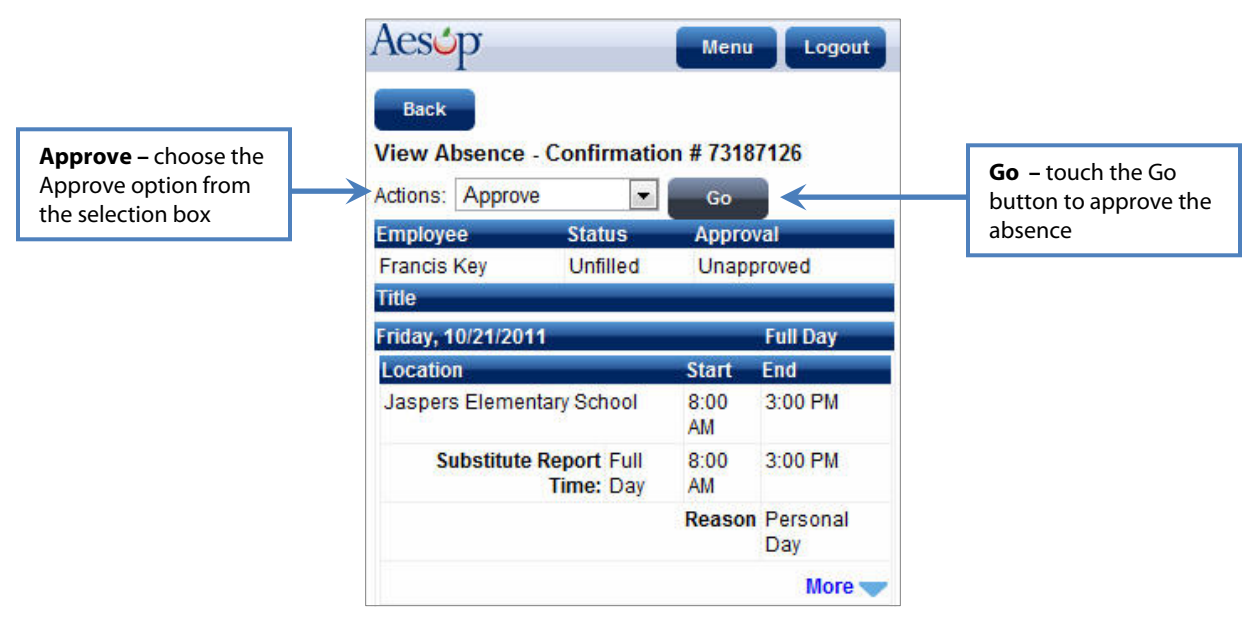

You will receive a pop up on your screen letting you know that the absence has been successfully approved.

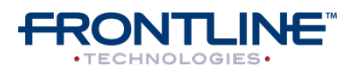

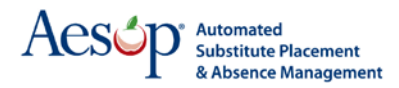

# **Helpful Tips**

There are steps that you can take to make using Aesop Mobile easy and convenient by taking advantage of some of the features of your mobile device. Please review the tips below:

#### **Ensure that your device has JavaScript enabled.**

**iPhone users can enable Java Script by taking the following steps:**

- Select the **Settings** icon from the home screen.
- Select the **Safari** option.
- Enable **JavaScript**.

**Android users can enable JavaScript by taking the following steps:**

- Select the **Menu** button.
- Select the **More** button.
- Select the **Settings** option.
- Verify the **Enable JavaScript** is checked.

**Blackberry users can enable JavaScript by taking the following steps:**

- Select the **Blackberry** button.
- Select **Options**.
- Select **Browser Configuration**.
- Verify that **Support JavaScript** is checked.

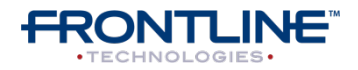

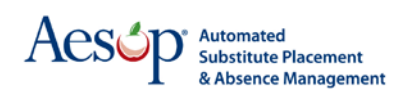

#### **Adding an Aesop Mobile Icon to Your iPhone Home Screen**

iPhone users can bookmark the Aesop Mobile website and create an icon on their home screen for easy access to Aesop Mobile. To do this follow these steps.

- Launch **Safari** and navigate to **m.aesoponline.com**.
- Select the **Remember Me** option and login to the website.
- Touch the option menu at the bottom of the screen (see red arrow below).

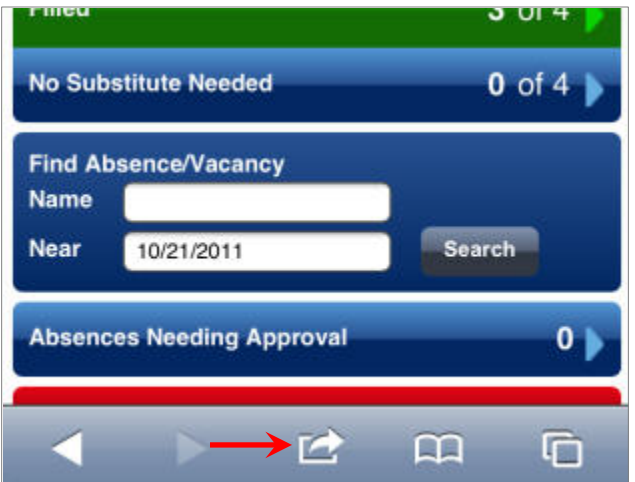

• Select the **Add to Home Screen** option.

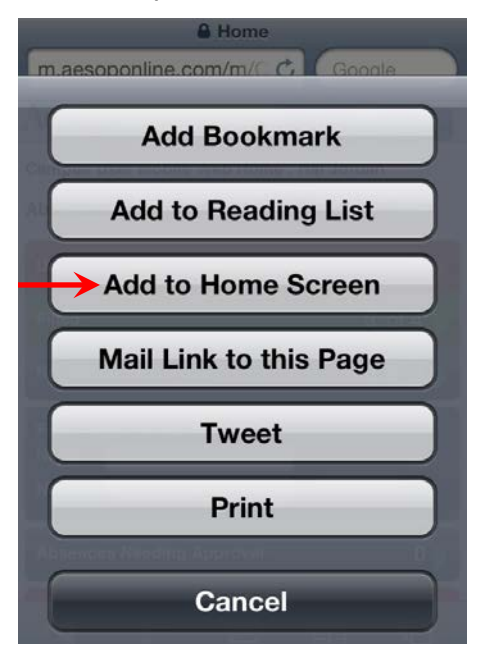

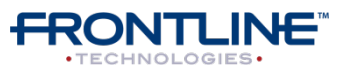

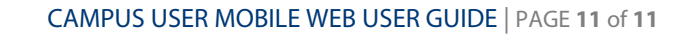

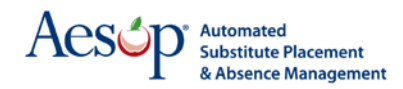

• Name the icon and then touch the **Add** button.

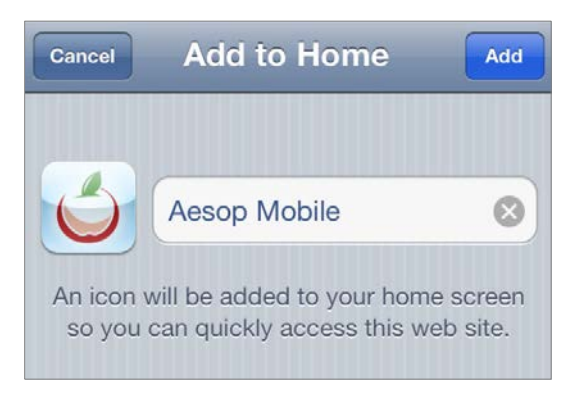

The Aesop Mobile icon will now appear on your home screen. You can select this icon the next time you want to login to the Aesop Mobile website.

**Note:** You can do a similar function with other devices such as Android or Blackberry, but the process varies per device. Please see the owner's manual for the device for instructions on how to add a website as an icon on the home screen.

## **Frequently Asked Questions**

**Is it an app?** No – it's not a mobile app; it's a mobile-optimized website. That means you can access it from your internet browser, and you don't need to download anything from the Apple or Android store. Any customer with a mobile-optimized device (smartphone, iPad, tablet, etc.) can get to it.

**Is the mobile site the same as the full site?** Not completely – the mobile site includes *critical* features, including the daily report, cancel/hold/approve absences, search for absences, assign or remove substitutes, and view web alerts.

**How do I get to it?** You go to **m.aesoponline.com** in the browser on your mobile device. *Do not put www before the URL*. You do not need to download anything and it doesn't live as an app on your device's home screen.

**Can teachers or subs use it?** Currently, Aesop Mobile is for AAs, Organization/Central Office users, and Campus users (school principals and secretaries).

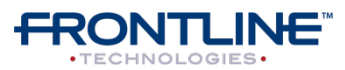